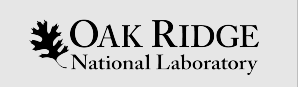

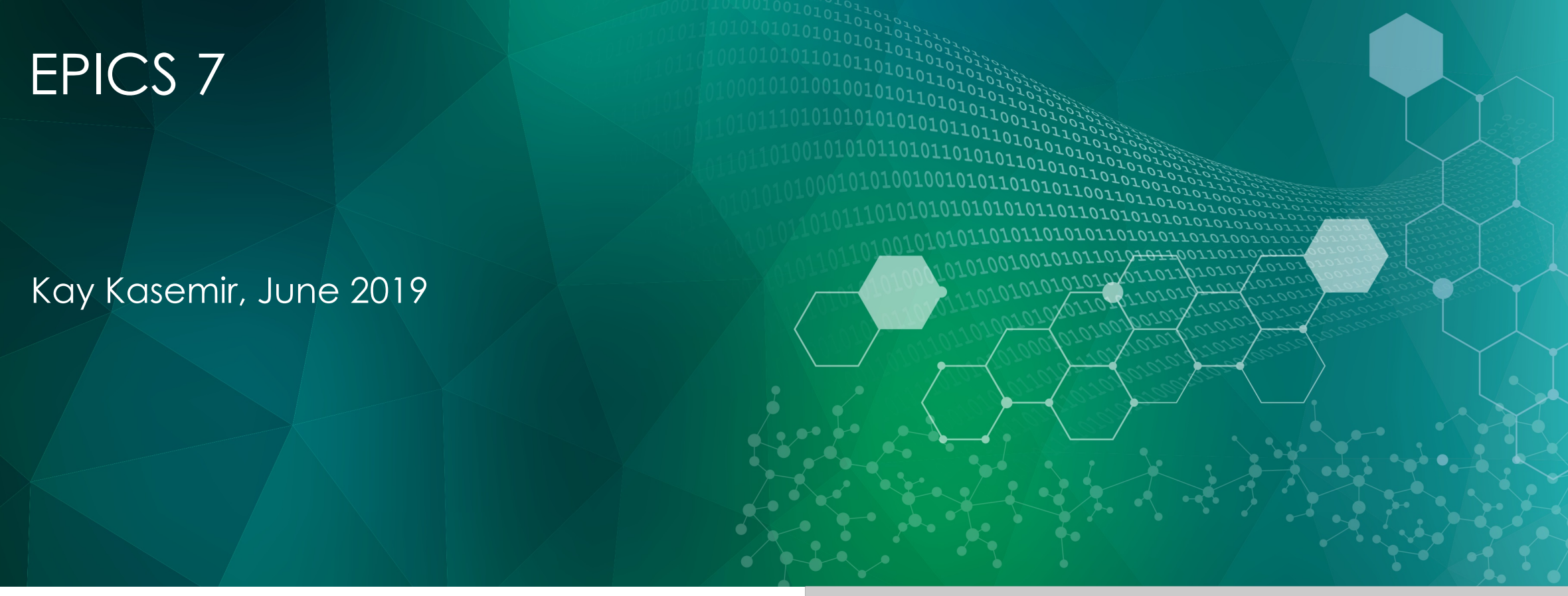

ORNL is managed by UT-Battelle, LLC for the US Department of Energy

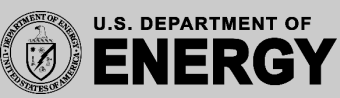

#### EPICS 'base'

Records, Device Support, Channel Access, softIoc

*Almost like R3.13 from 1994*

EPICS 'V4'

PVAccess, softIocPVA

+

*Started ~2010*

#### Available since Dec. 2017

 $EPICS$   $7 =$ 

# EPICS 7 ?

#### Revolutionizes EPICS

#### Everything is

- Easier
- Faster
- More colorful
- Service-oriented

#### Kills EPICS as you know it

- Services replace IOCs
- Channel Access clients no longer connect
- Breaks your device support

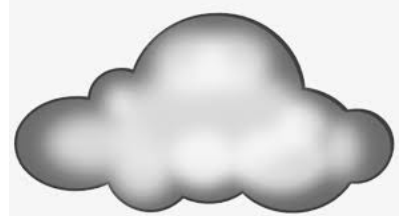

– Needs more CPU & Memory

 $\mathbf{L}$ OAK RIDGE SOTOPE SPALLATION<br>NEUTRON National Laboratory REACTOR

#### Now What?

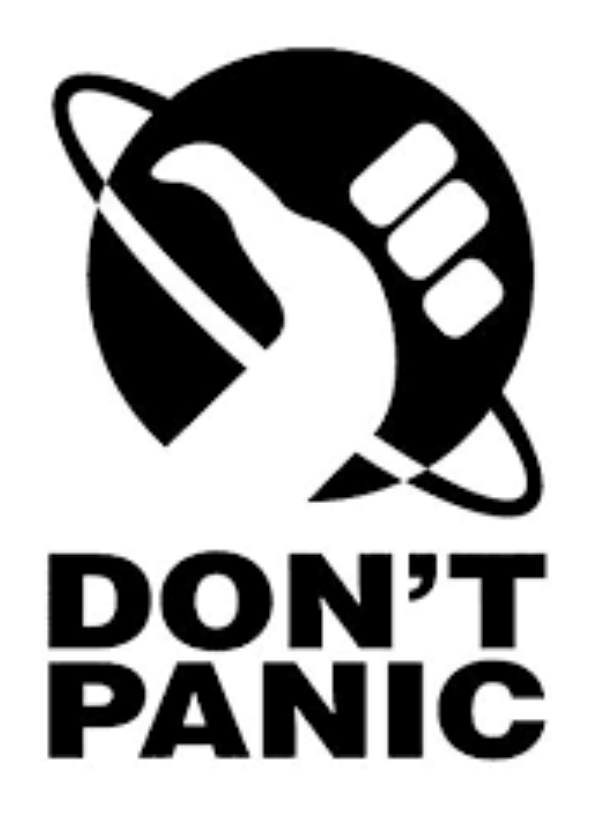

#### 1. Use EPICS as before

- No need to change anything
- Look at 'RELEASE.local' mechanism
- Support for 64bit numbers, SMP, locking tweaks
- 2. Start to use PV Access
	- Images
	- Custom structures
- 3. Transition everything to PV Access
	- .. Once there's a PVA Gateway, access security, everything "works"

#### EPICS Base

- Records, device support, databases, sequences, … as before
- Modules encouraged to use RELEASE.local

XXX/configure/RELEASE ASYN=/path/to/asyn1-2-3 EPICS\_BASE=…

YYY/configure/RELEASE AUTOSAVE=/path/to/auto1-2-3 EPICS\_BASE=…

XXX/configure/RELEASE -include \$(TOP)/../RELEASE.local

YYY/configure/RELEASE -include \$(TOP)/../RELEASE.local

RELEASE.local ASYN=/path/to/asyn1-2-3 AUTOSAVE=/path/to/auto1-2-3

… EPICS\_BASE=…

# RELEASE.local in Training Setup

cd ~/epics-train/tools

ls –d base\* seq\* asyn\*

cat RELEASE.local

cat seq\*/configure/RELEASE

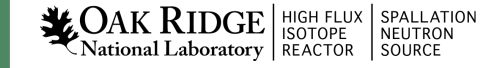

#### PV Access

- How does it differ from Channel Access?
- How do I…
	- … add PVA to an IOC?
	- … 'caget' with PVA?
	- … use PVA in UI tools (Operator Displays, ..)?
- Area Detector: Any advantage using PVA?
- Custom Data: Any advantage using PVA?
- Some Python Examples

## **History**

#### Channel Access

- Since beginning of EPICS
- DBR\_\*: Numbers, enums, string, scalar and array, with time, alarm, limits
- Still fully supported

PV Access

- Started as "EPICS V4" development
- PV Data: Arbitrary structures
- Since EPICS 7 (Dec. 2017) included in EPICS base

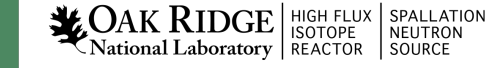

## Review Channel Access

cd ~/epics-train/examples/first\_steps cat first.db softIoc –m S=training –d first.db

echo \$EPICS\_CA\_ADDR\_LIST caget training:random camonitor training:random

```
cainfo training:random
caget –h
caget -d DBR CTRL DOUBLE training: random
```
cainfo training:random.SCAN caget -d DBR CTRL ENUM training:random.SCAN

#### How Clients find Channels

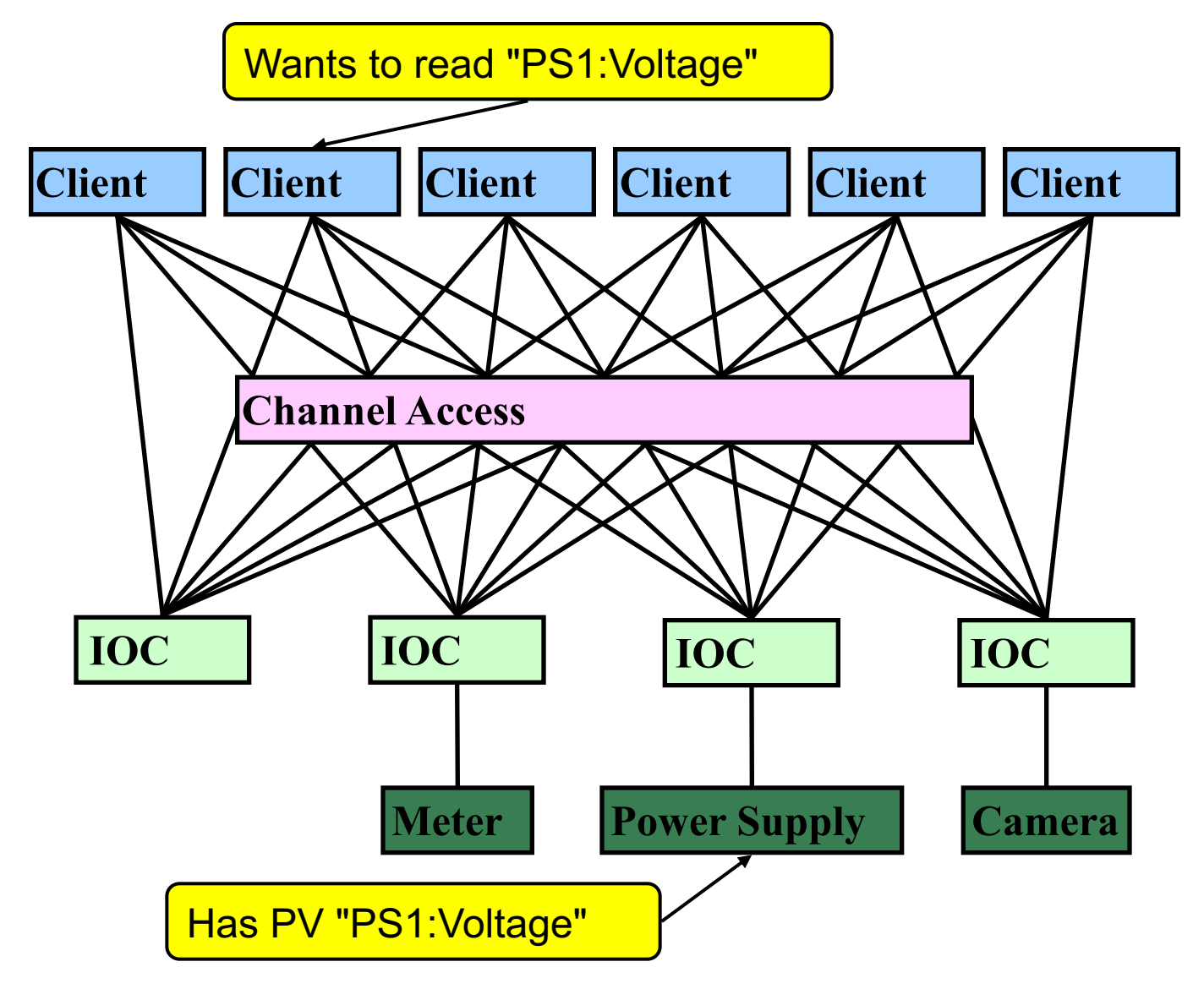

# Important Environment Variables

- EPICS\_CA\_ADDR\_LIST
	- Determines where to search
	- Is a list (separated by spaces)
		- "123.45.1.255 123.45.2.14 123.45.2.108"
	- Default is broadcast addresses of all interfaces on the host
		- Works when servers are on same subnet as Clients
	- Broadcast address
		- Goes to all servers on a subnet
		- Example: 123.45.1.255
		- Use `ifconfig –a` on UNIX to find it
- EPICS\_CA\_AUTO\_ADDR\_LIST
	- YES: Include default addresses above in searches
	- NO: Do not search on default addresses
	- If you set EPICS\_CA\_ADDR\_LIST, usually set this to NO

## Channel Properties

- Each channel comes with properties:
	- Value
		- of type string or double or int or …
		- Scalar or array
	- Time stamp
		- Up to nanosecond precision
	- Severity code
		- OK, MINOR, MAJOR, or INVALID
	- Status code to qualify the severity
		- OK, READ error, WRITE error, at HIGH limit, …
	- units, suggested display range, control limits, alarm limits.

# Client interface to properties

- The available properties are fixed.
	- One cannot add a new 'color' property.
- The request types are fixed.
	- "DBR\_…" types.
	- Available:
		- a) Just value.
		- b) Value with status and severity.
		- c) Value with status, severity and time stamp.
		- d) Almost Everything: Value, units, status, limits, … but time
	- Not available:
		- Custom combinations like value, precision, units.
	- See `caget –h`

## Example: AI record "fred"

- PV "fred" or "fred.VAL"
	- $-$  value property of channel  $=$  VAL field of record.
		- Type double, one element (scalar).

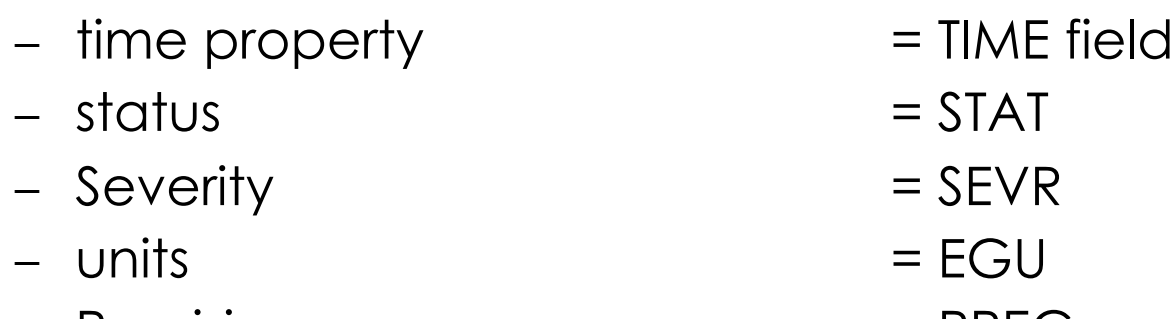

- Precision = PREC
- $-$  display limit low, high  $=$  LOPR, HOPR
- control limit low, high = LOPR, HOPR
- 
- 
- 
- 
- $-$  alarm limits  $=$  LOLO, LOW, HIGH, HIHI
- Makes a lot of sense.
	- GUI can display the value together with units, formatted according to the precision, as e.g. "12.37 volts".

#### Example: AI record "fred"

- PV "fred.SCAN"
	- value property of channel = SCAN field of record.
		- Type enumerated, values: "Passive", "1 second", ...
	- time property  $=$  TIME field?
	- status = STAT?
	- $-$  Severity  $=$  SEVR?
	- $-$  control limit low, high  $= 0, 8$ ?

#### How is PV Access different?

cd epics-train/examples cat first.db softIoc**PVA** –m S=training –d first.db

echo \$EPICS\_**PVA**\_ADDR\_LIST **pv**get training: random **pv**monitor training:random **pv**get –m training:random

**pv**info training:random **pv**info training:random.SCAN

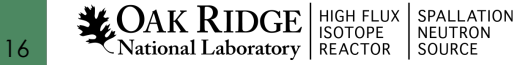

Channel Access vs. PV Access

Similar command line tools:

start\_iocExample

cainfo training:ai1

caget training:ai1

camonitor training:ai1

caget –d CTRL\_DOUBLE training:ai

caget training:ai1.SCAN

pvinfo training:ai1

pvget training:ai1

pvmonitor training:ai pvget –m training:ai1

pvget –v -r 'field()' training:ai1

pvget training:ai1.SCAN

#### PV Access

Fundamentally similar to Channel Access

- Name search via UDP
- Connection for data transfer via TCP
- EPICS\_PVA\_ADDR\_LIST, EPICS\_PVA\_AUTO\_ADDR\_LIST

Get, put, monitor

– Plus 'GetPut', 'PutGet', 'RPC' type operations

#### Arbitrary PV Data structures instead of DBR\_.. types

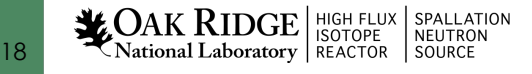

## Arbitrary Data: Great, but then what?

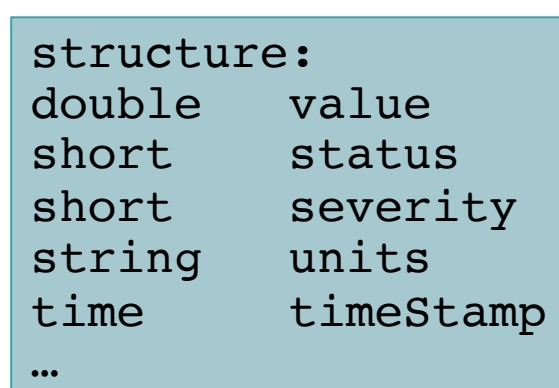

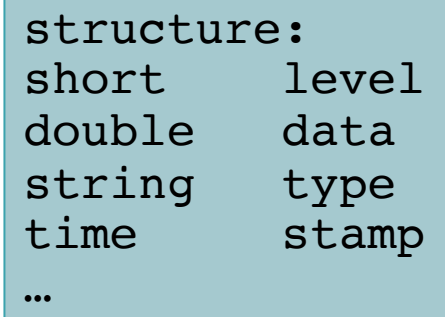

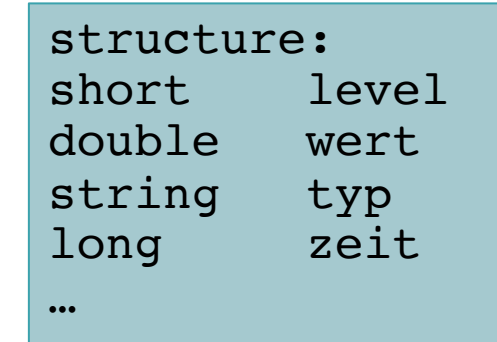

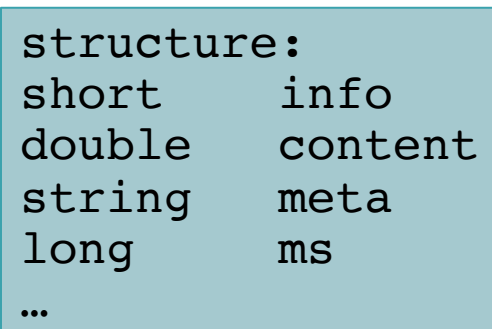

- Which number to show on a user display?
- What units?
- Is this an alarm?
- Time stamp?

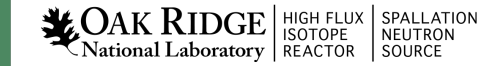

# "Normative Types"

• Channel Access

struct dbr ctrl double: short status short severity short precision char units[8] … no timestamp … double value

```
struct dbr time double:
short status
short severity
timestamp stamp
double value
```
You get what you request (network always transfers complete struct) You get what you request (but network only transfers changes)

#### • PV Access

epics:nt/NTScalar: double value short status short severity string units time timeStamp

 $...$ 

```
NAK RIDGE SPALLATION
```
Channel Access vs. PV Access

in UI Tools

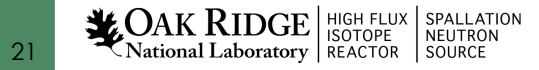

# Getting Started with CSS

Start `css`

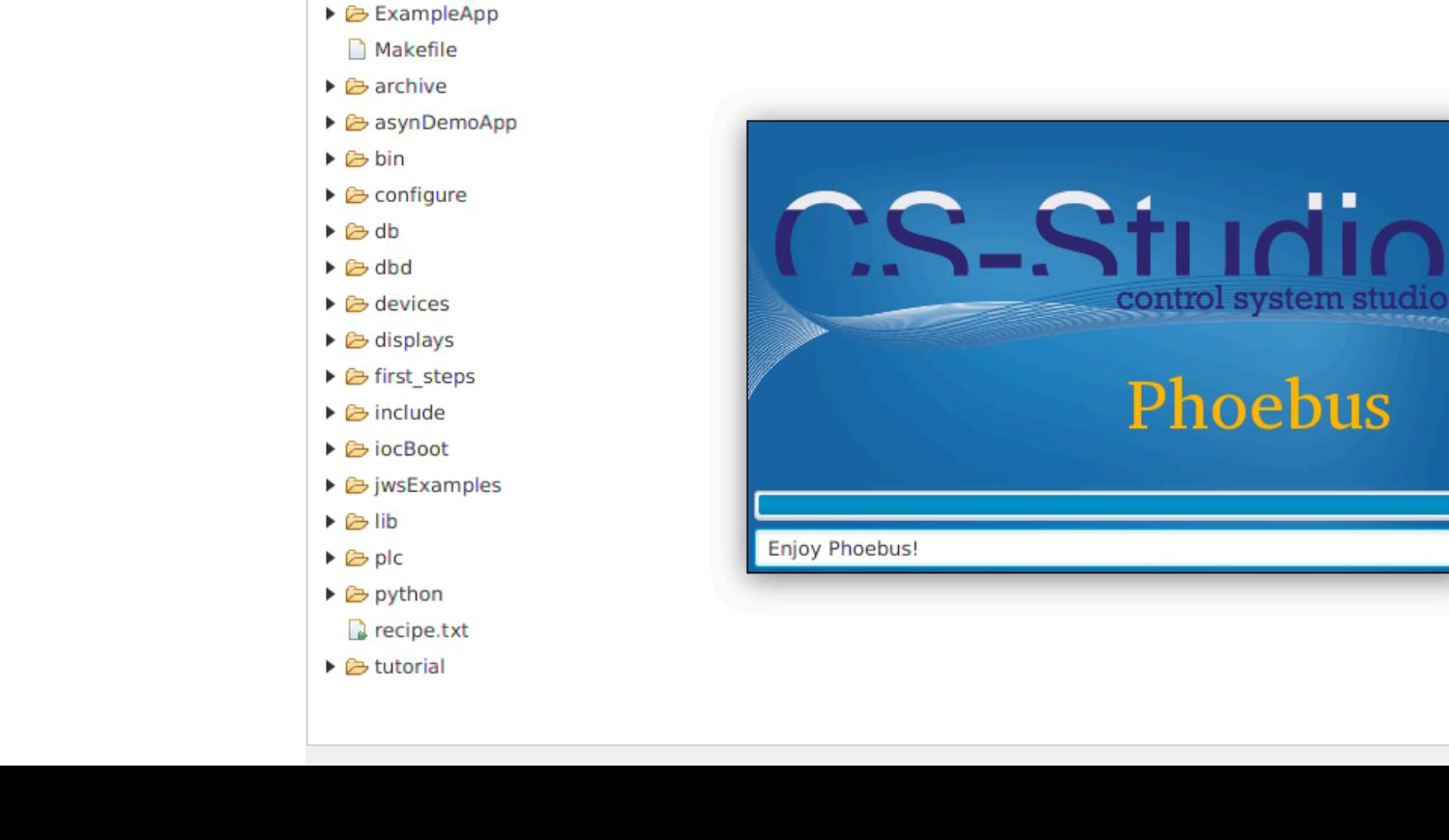

Help

Applications Window

/home/training/epics-train/examples

 $B - B - E$ 

File

☎

File Browser X

▶ & AreaDetector ▶ 2 CombinedApp ▶ **B** Display Builder Phoebus

#### Probe

- Open Menu *Applications, Display, Probe*
- Enter PV name "sim://sine"
- Open another Probe for "training:random" (or some other PV from your IOC)
- Close Probe
- Open it again
- Note previously used PVs in history as you enter new PV
- Right-click on the "Probe" tab, Select "Split Horizontally", and move one of the probes to

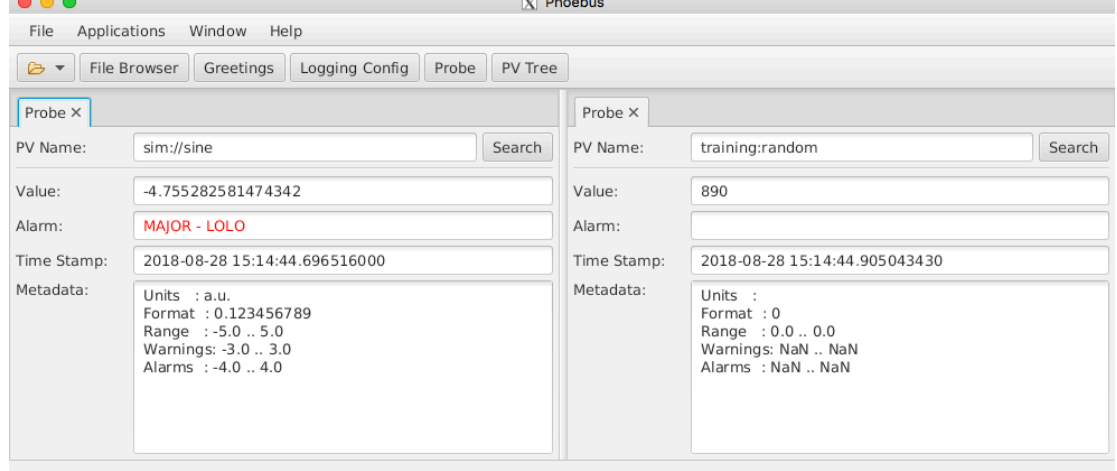

National Laboratory REACTOR SPALLATION

#### Data Browser

- Menu *Applications, Display, Data Browser*
- Right-click on plot, *Add PV*, "sim://sine"
- Wait a little, press *Stagger* button, then *zoom* and select a region on the time axis

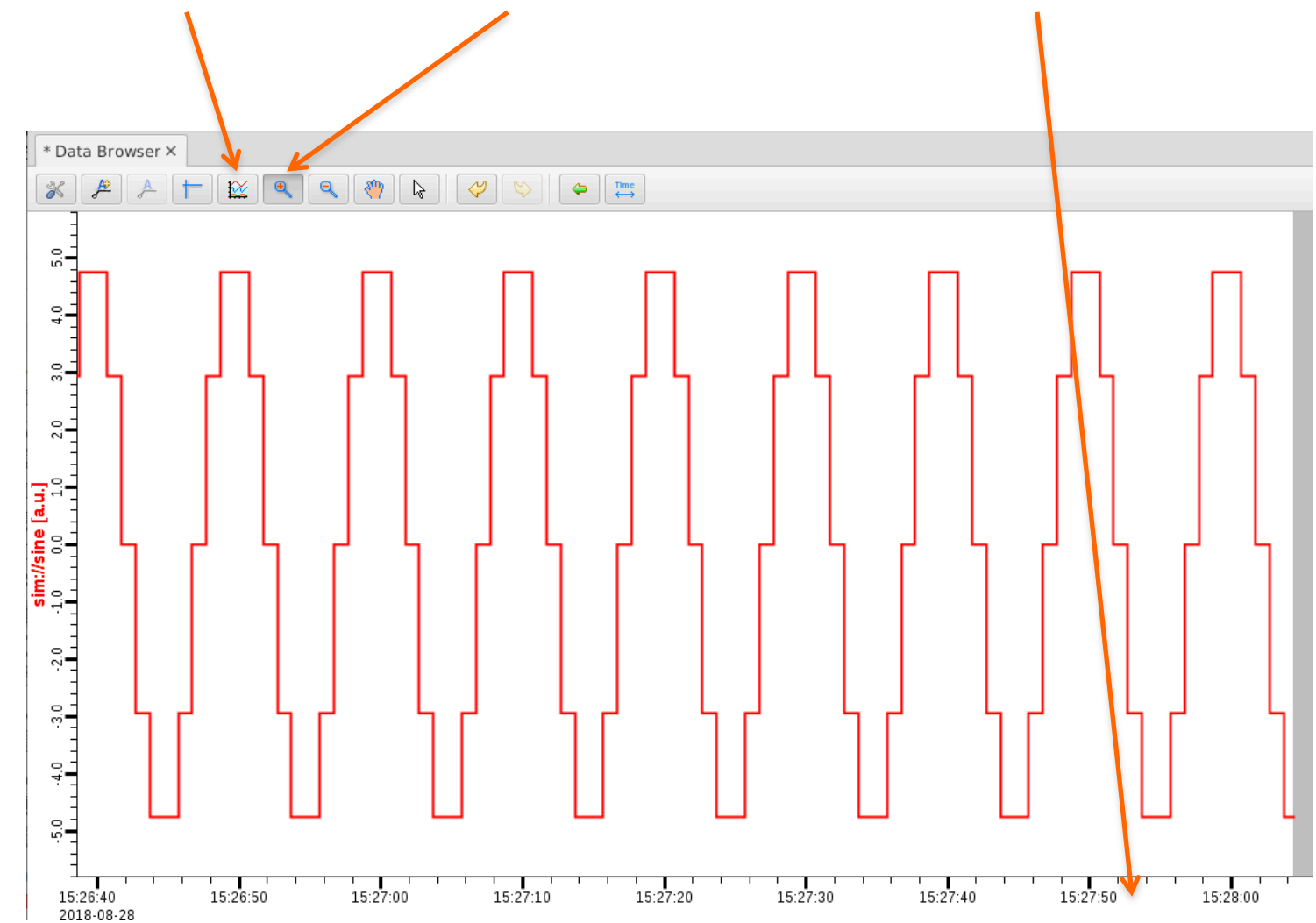

**WOAK RIDGE** SPALLATION SPALLATION

#### PV Tree

- Menu *Applications, Display, PV Tree*
- Enter a PV from an IOC, like "training:random"

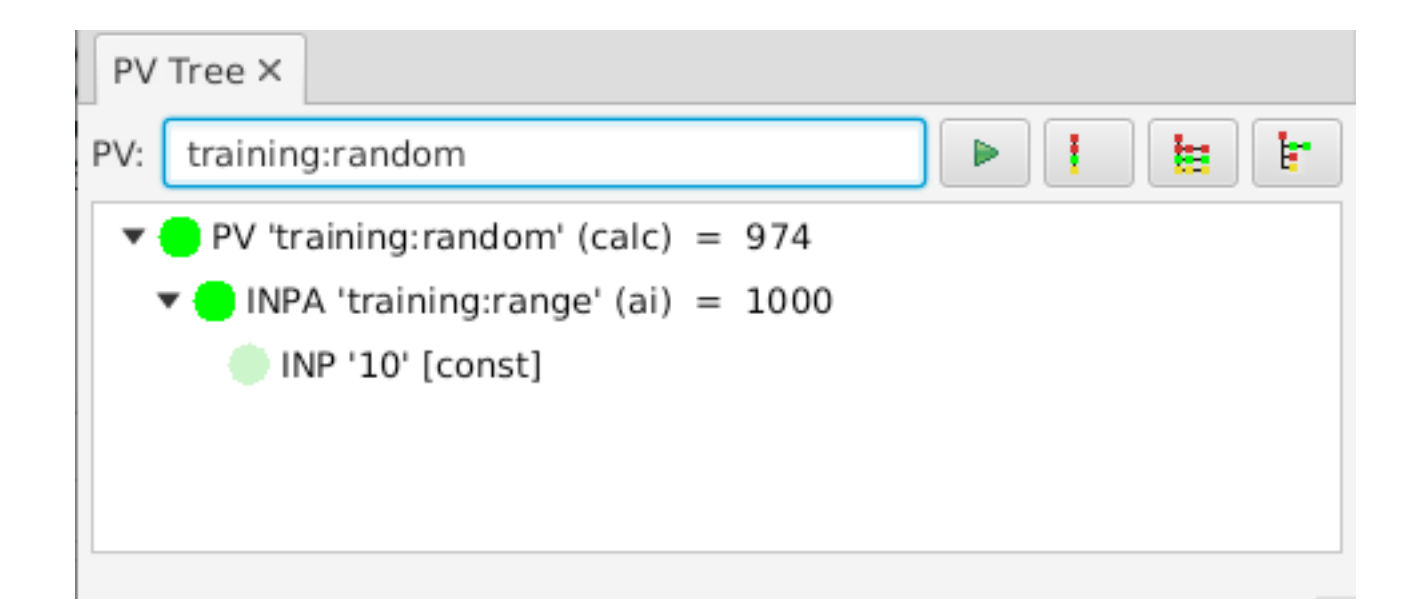

# CSS PV Exchange

• PV in *any* CSS Tool **→ Context Menu → Select other PV Tool** 

Try:

Right-click on item in PV Tree, select Data Browser

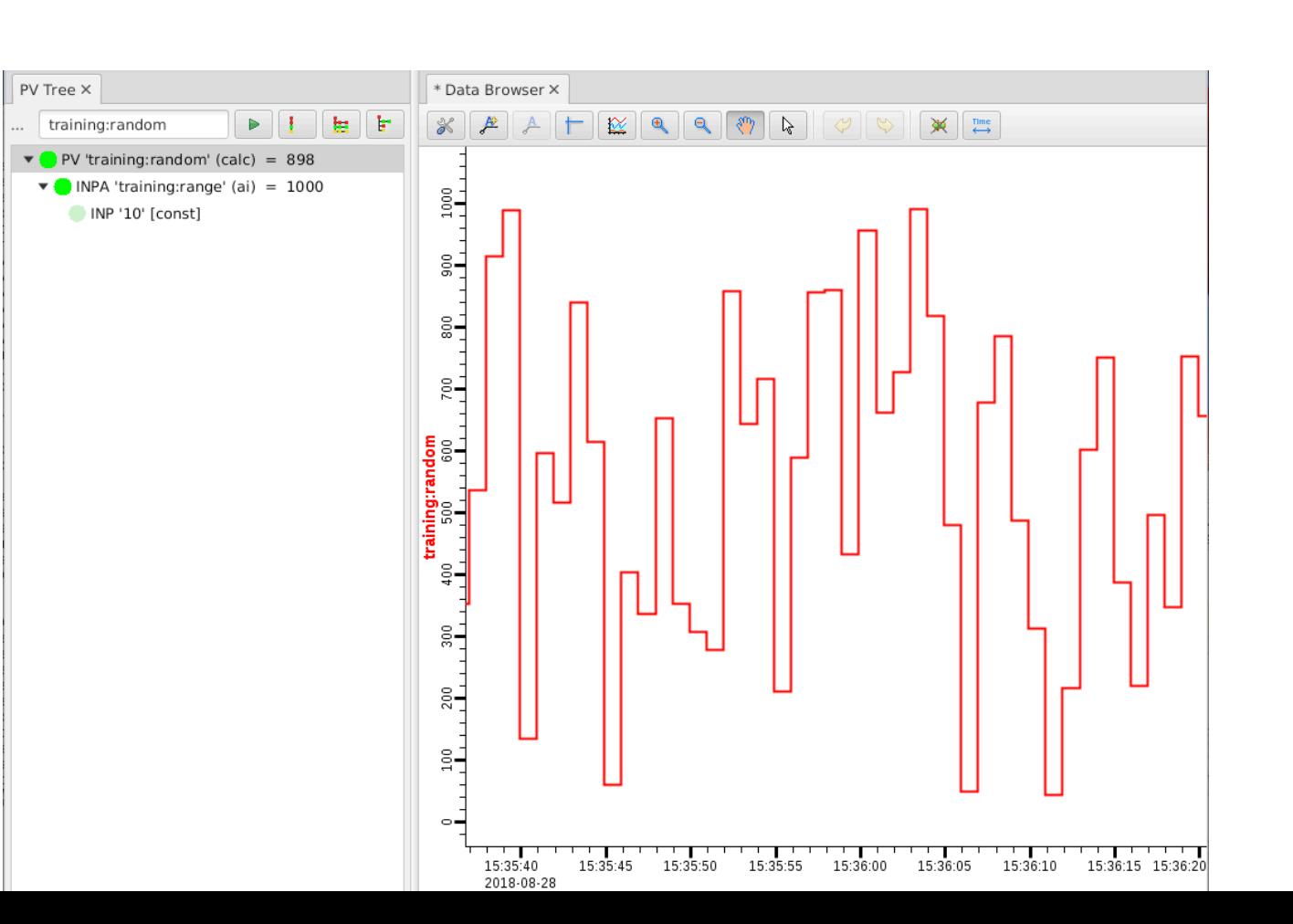

26

**LOAK RIDGE** HIGH FLUX SPALLATION  $\mathsf{National Laboratory}$  REACTOR SOURCE

## CS-Studio: Use 'pva://…'

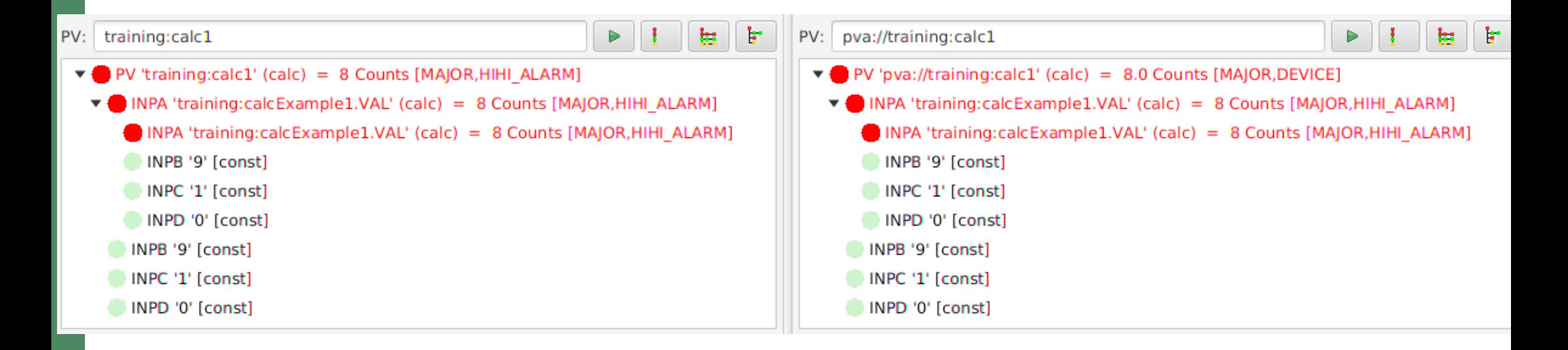

For now, just "pvname" is same as "ca://pvname".

"pva://" selects PV Access. Eventually, that could become the default.

# Create New Display

Menu Applications, Display, New Display

– Enter a name with .bob file extension

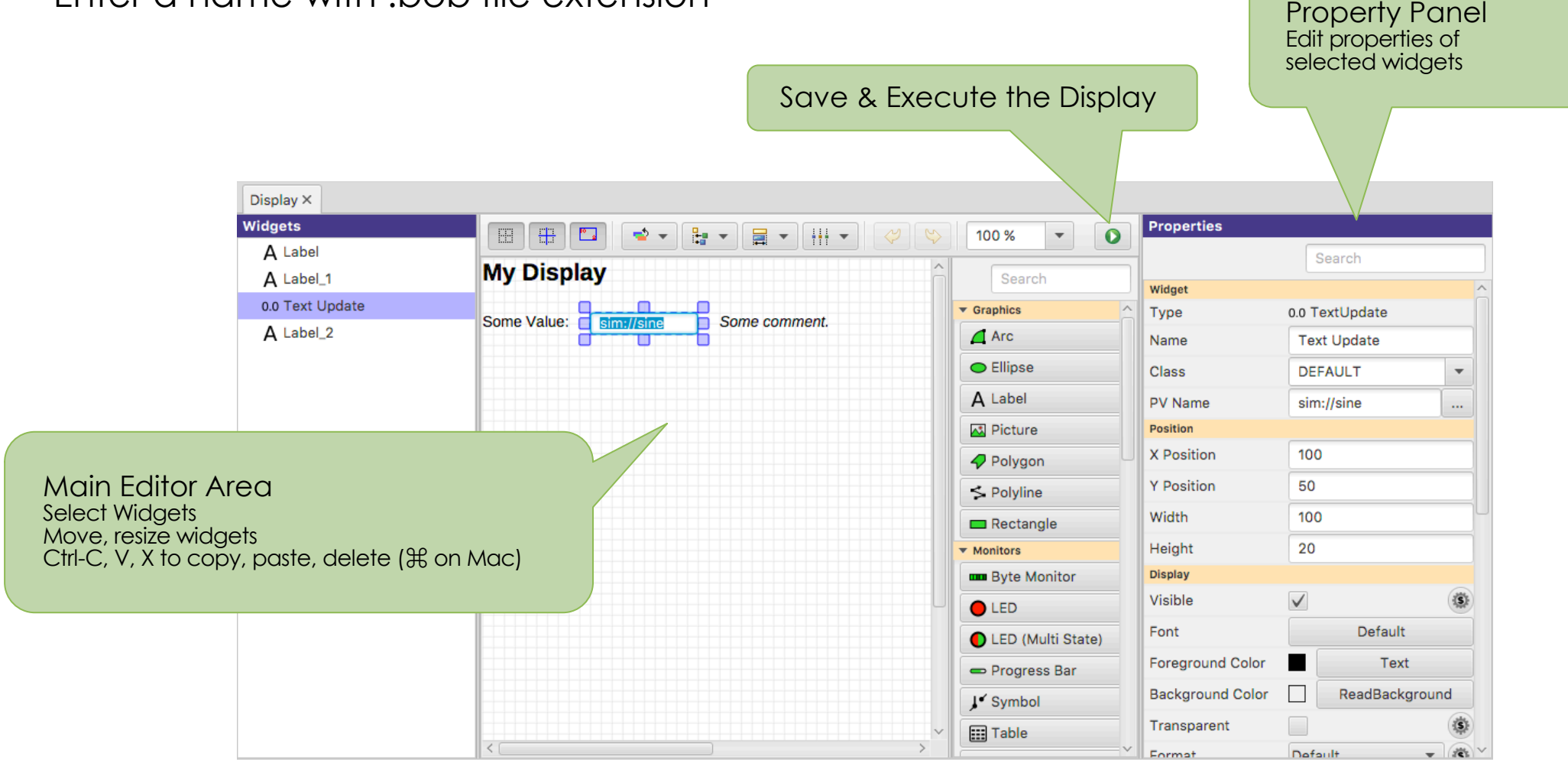

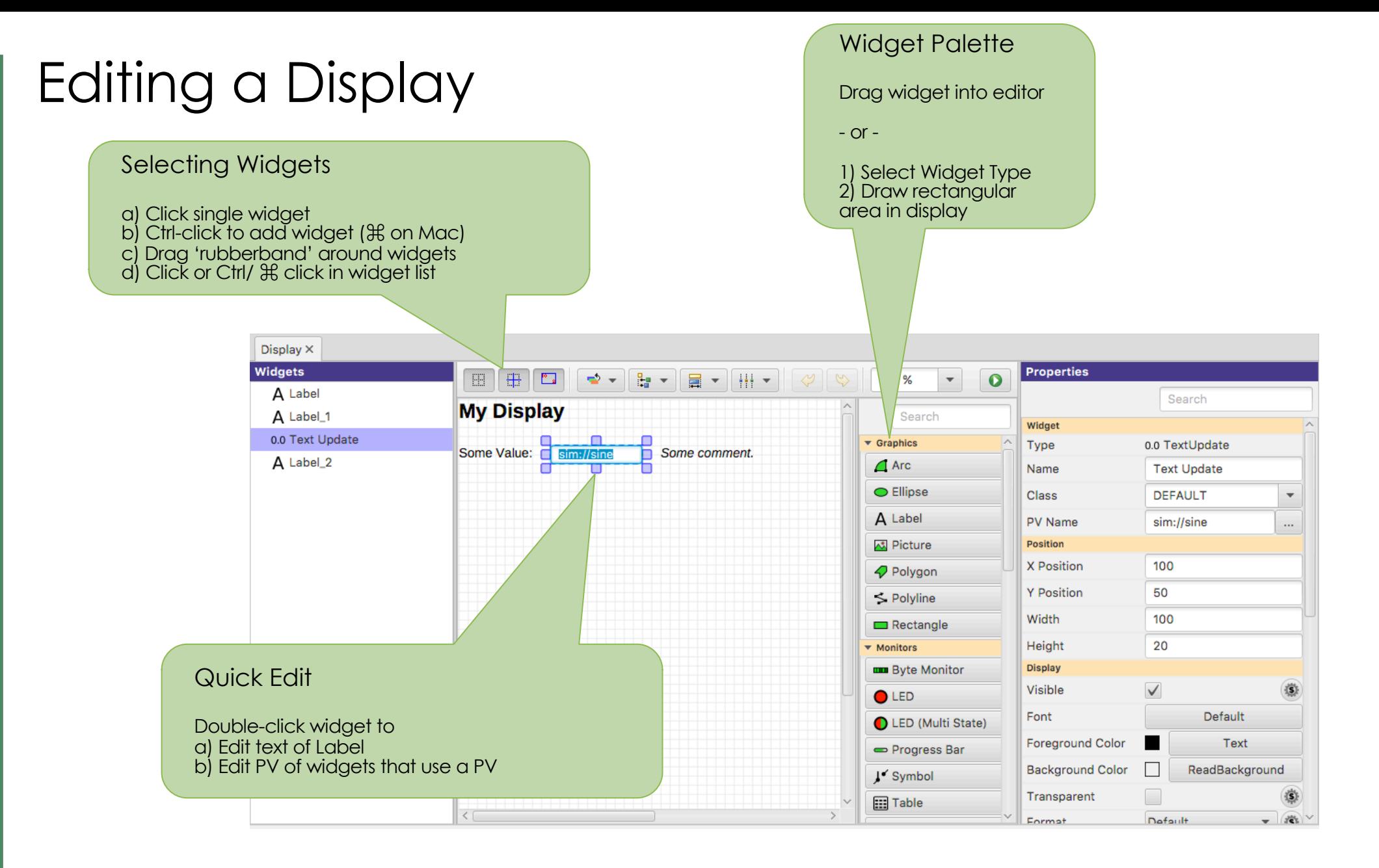

# Extend the First Display

• Drag a "Text Update" from the palette

ame

– Enter PV name "sim://ramp(1, 10, 1)". Note PV name auto-completion

popup.

sim://ramp(1, 10. m.

sim://ramp(1, 10, **Simulated PV** sim://ramp(min,max,update\_seconds) sim://ramp(min,max,steps, update\_seconds)

- Add "Boolean Button"
	- PV name "loc://test"
- Add "LED"

**LOAK RIDGE** HIGH FLUX SPALLATION National Laboratory |REACTOR | SOURCE

- PV name "loc://test". Note name in PV History.
- Execute the display
	- Toolbar Button or Context Menu

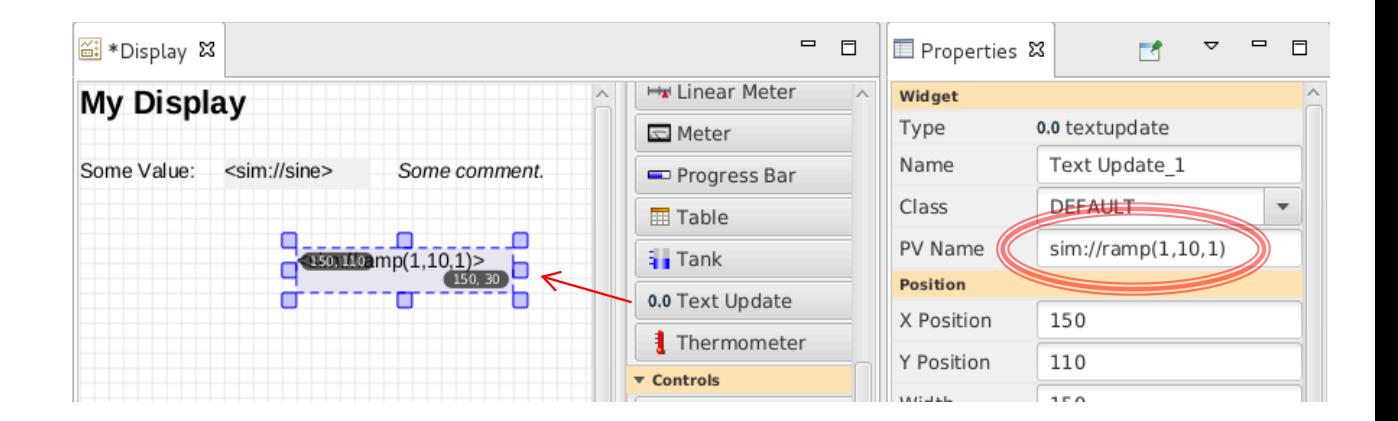

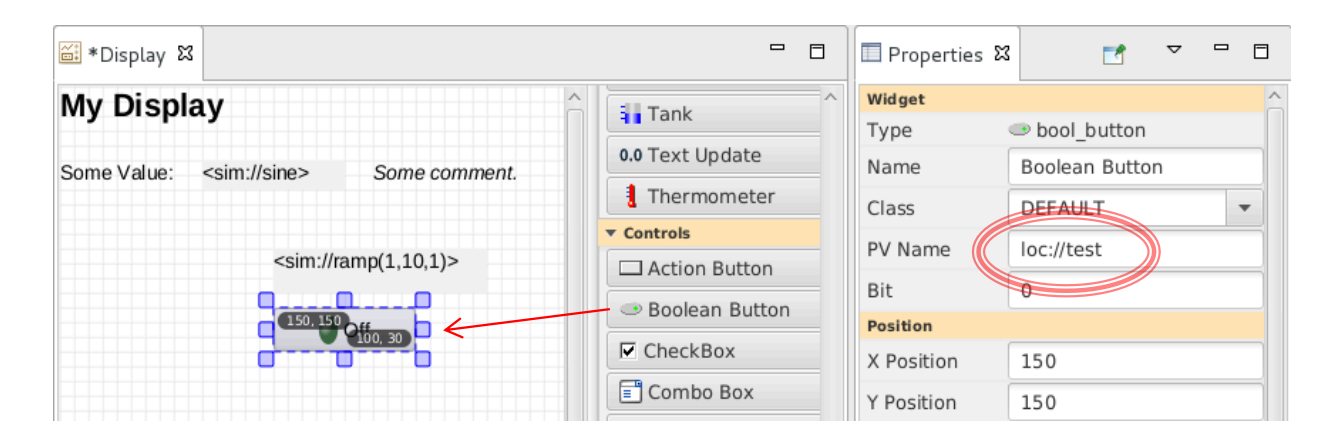

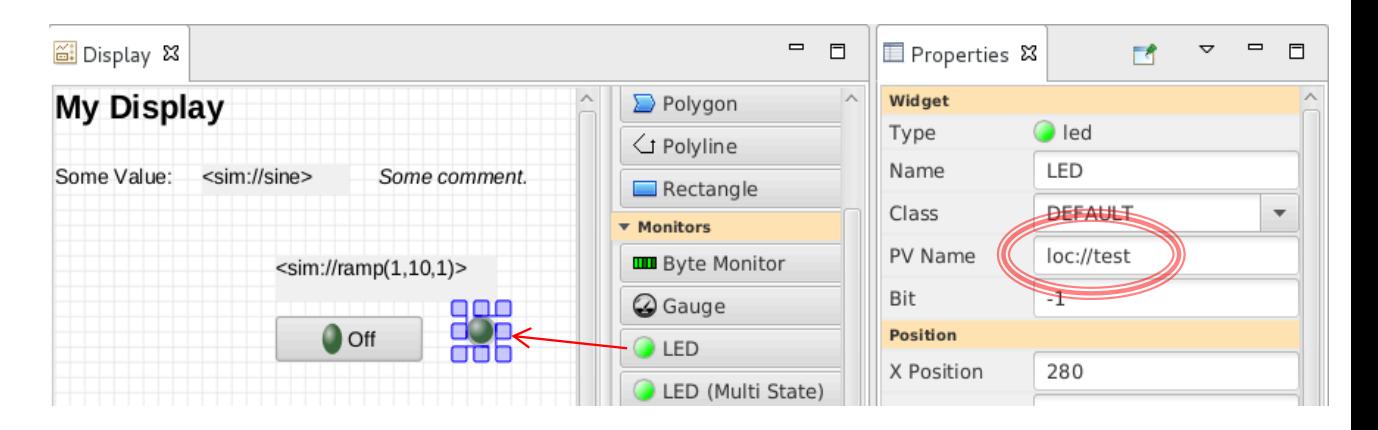

# Browse the Display Examples

Training setup: Open /home/training/epics-train/examples/Display Builder/01\_main.bob

– Fresh CS-Studio Setup: Applications, Display, Examples, Install Example Displays

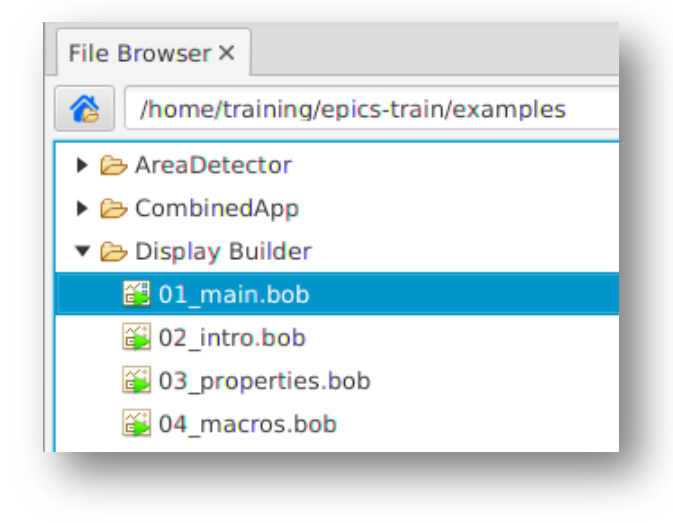

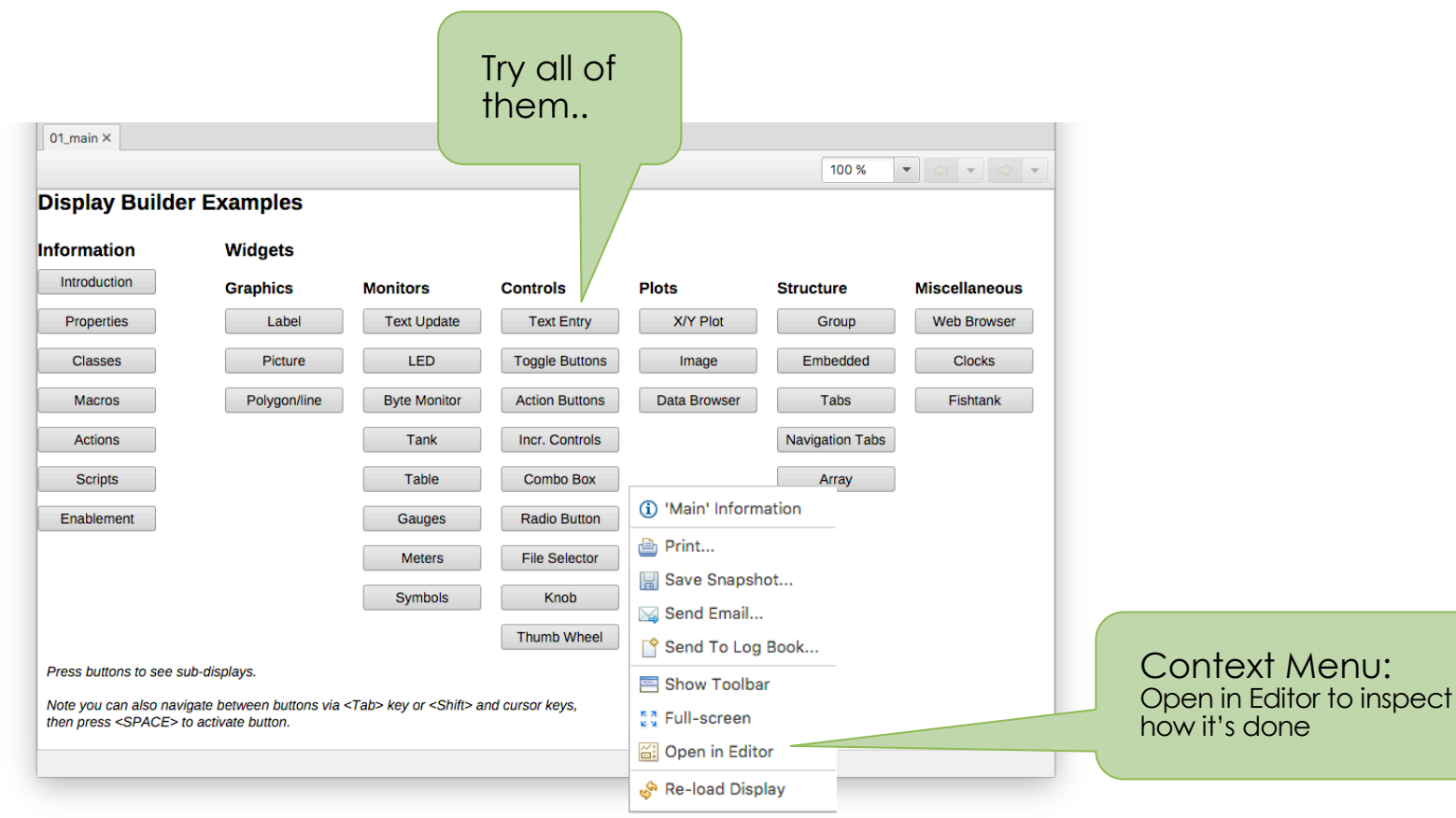

#### How is PV Access different?

#### Images!

start\_imagedemo pvinfo IMAGE # CSS displays/PVA\_Image.bob

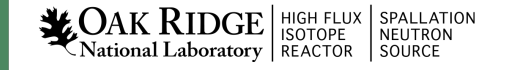

#### Area Detector

Disclaimer:

This will only scratch the surface.

EPICS web site has several days of training material if you are serious about using the A.D.

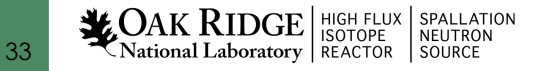

# Area Detector

• EPICS framework for image manipulation

 $8-$ 

S.

 $5 -$ 

200

<u>ន្ល.</u>

 $300$ 

350

- Detectors/Cameras
	- Cheap "Web Cam"
	- \$\$\$ high speed, high res.
	- Neutron, X-Ray detectors
- Plugins collection
	- ROI
	- Transform
	- ColorConvert

SPALLATION<br>NEUTRON

– Etc.

 $\sum_{\text{National Laboratory}}\sum_{\text{REACTOR}}$ 

34

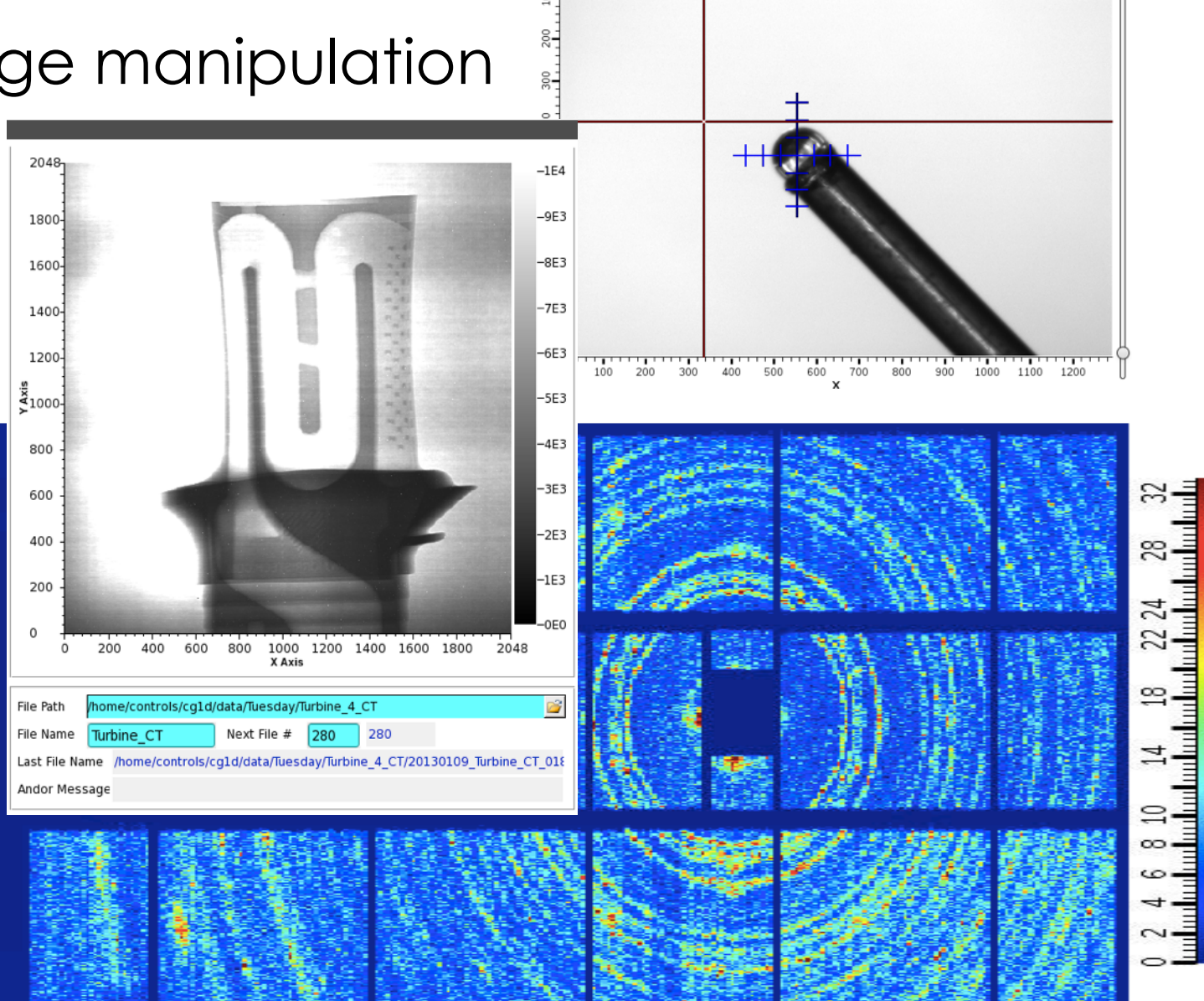

100 120 140 160 180 200 220 240 260 280 300 Ο 20 40 60 80

## ADSimDetector

- Simulated images cd ~/epics-train/examples/AreaDetector ./start\_sim\_ioc.sh
	- Open the AreaDetectorDemo.bob
		- On "Detector" page, "Start" the SIM1 detector

*By itself, this creates an Area Detector port "SIM1". To see it, need to publish via CA or PVA*

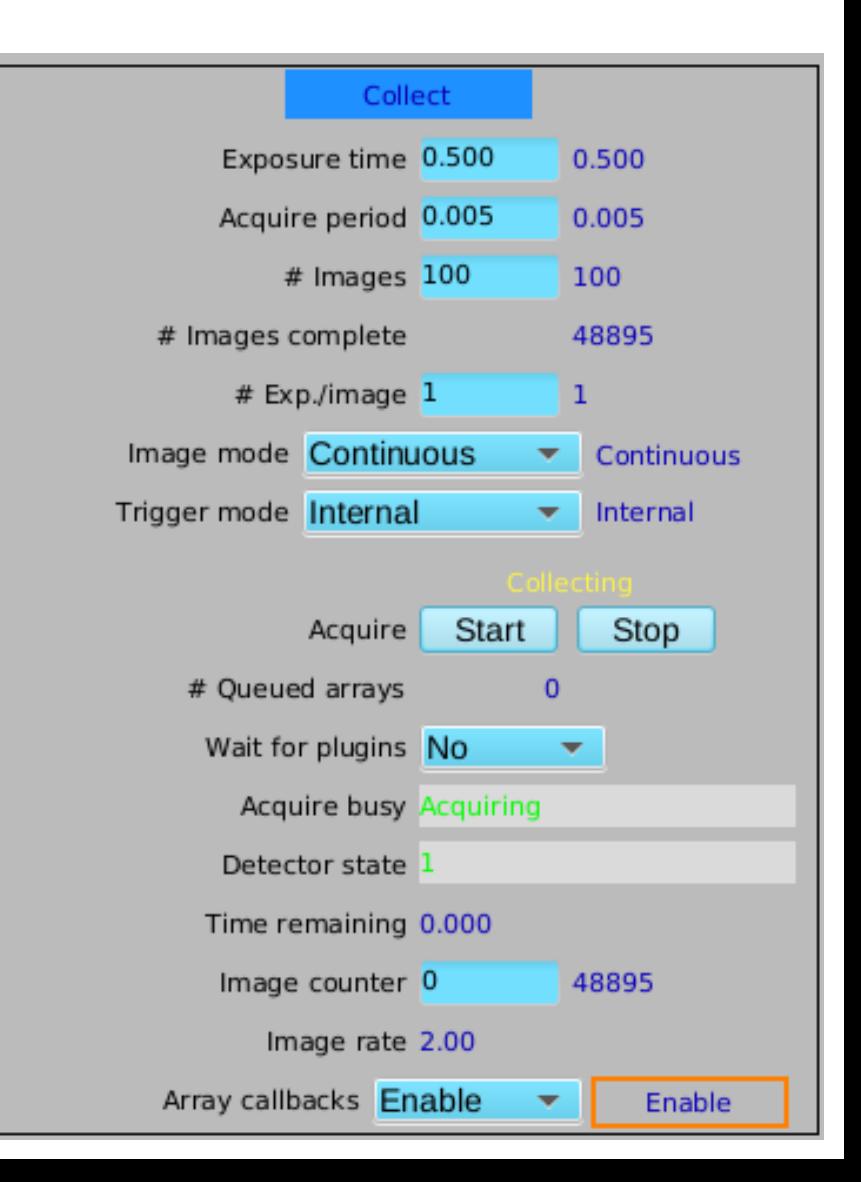

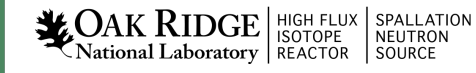

# NDPluginStdArrays

- Serves image as Channel Access waveform
- On Detector, Plugins, All, find NDPluginStdArray
	- $-$  Port  $=$  "SIM1"
	- Enable
- AreaDetectorDemo.b shows image
	- PV: 13SIM1:image1:Arra
	- Width x Height:  $1024 x$

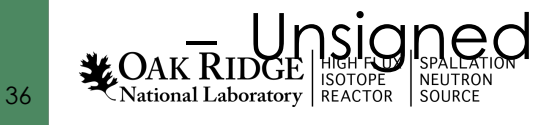

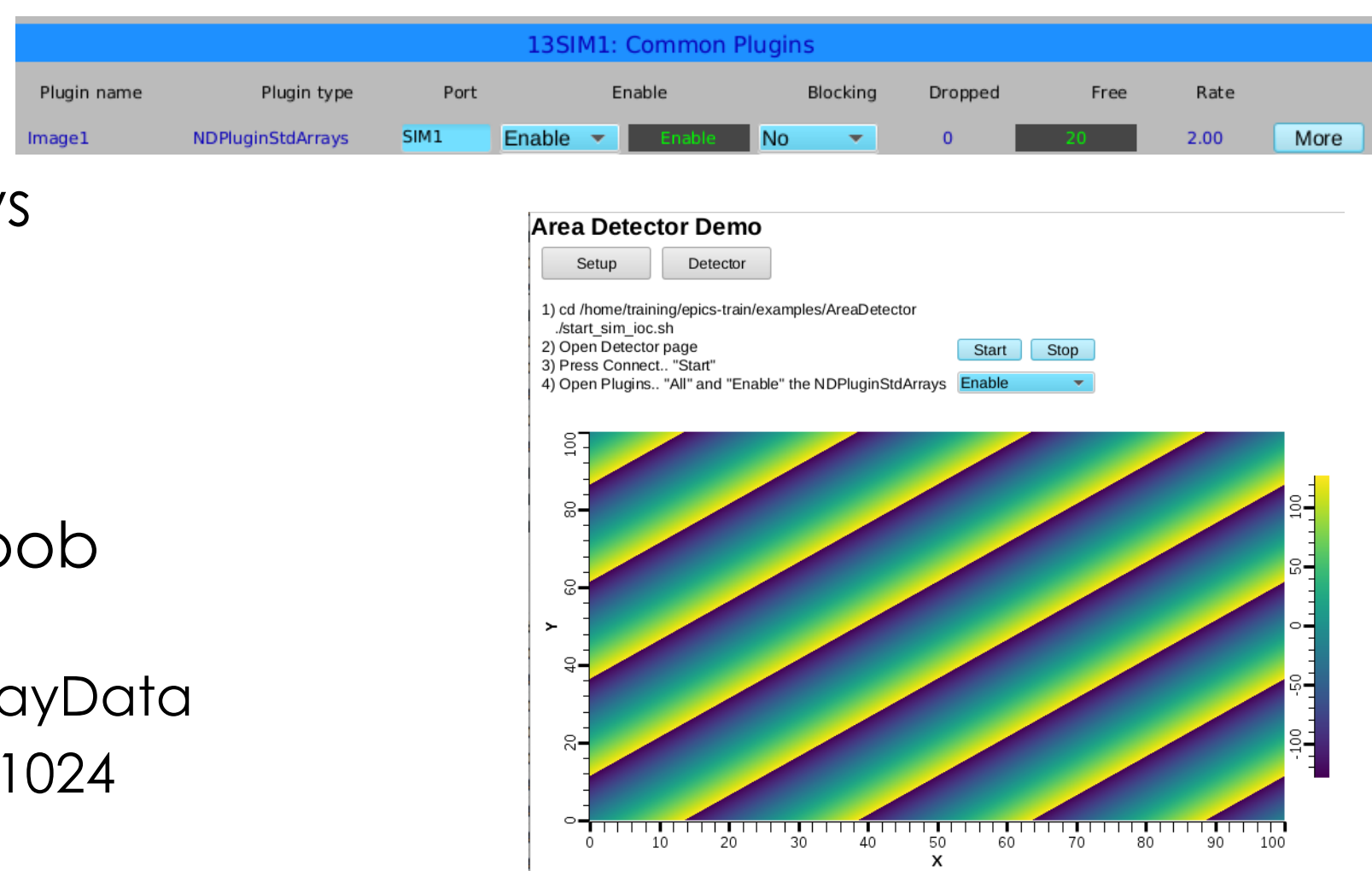

51911

Images:

155.00 Hz

# NDPluginOverlay

- Adds rectangles, text etc. to image
- On Detector, Plugins, All, find NDPluginOverlay "OVER1"
	- Set its Port to "SIM1", Enable
	- Change NDPluginStdArrays's Port to "OVER1"

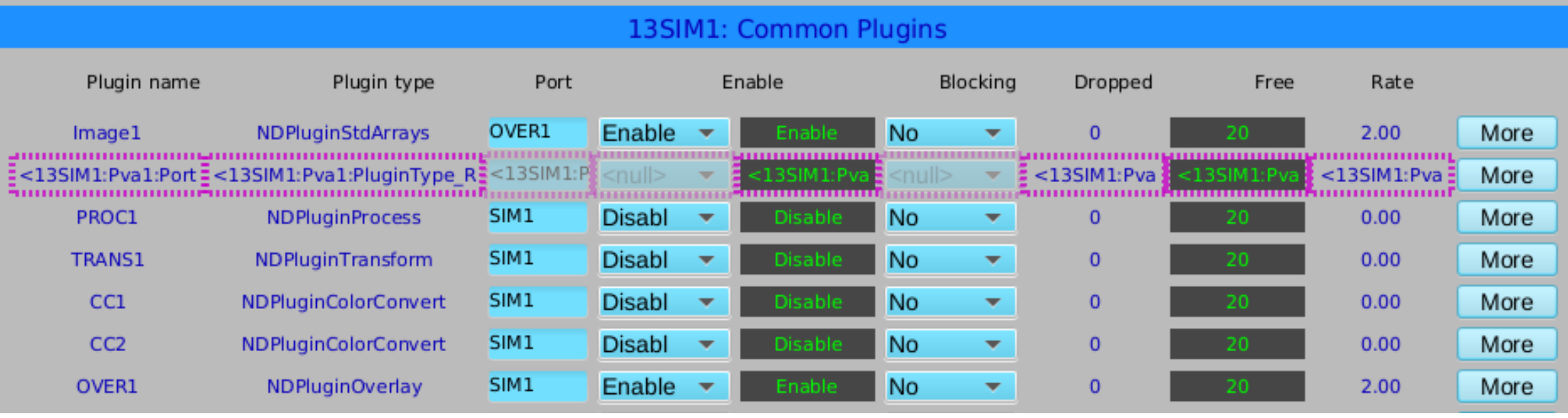

– Press "More", select first of the "Individual Overlays"

## NDPluginOverlay.. Overlay #1

#### Set Use: Yes, Shape: Rectangle, set X and Y as shown

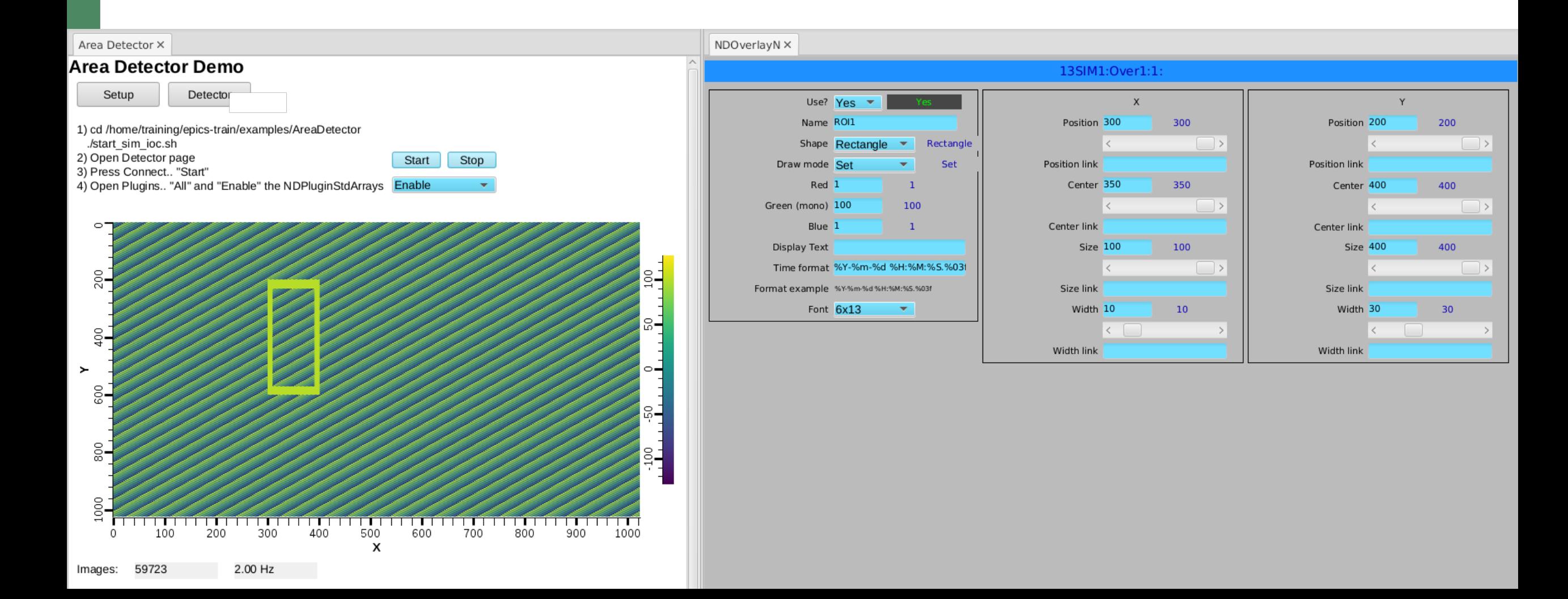

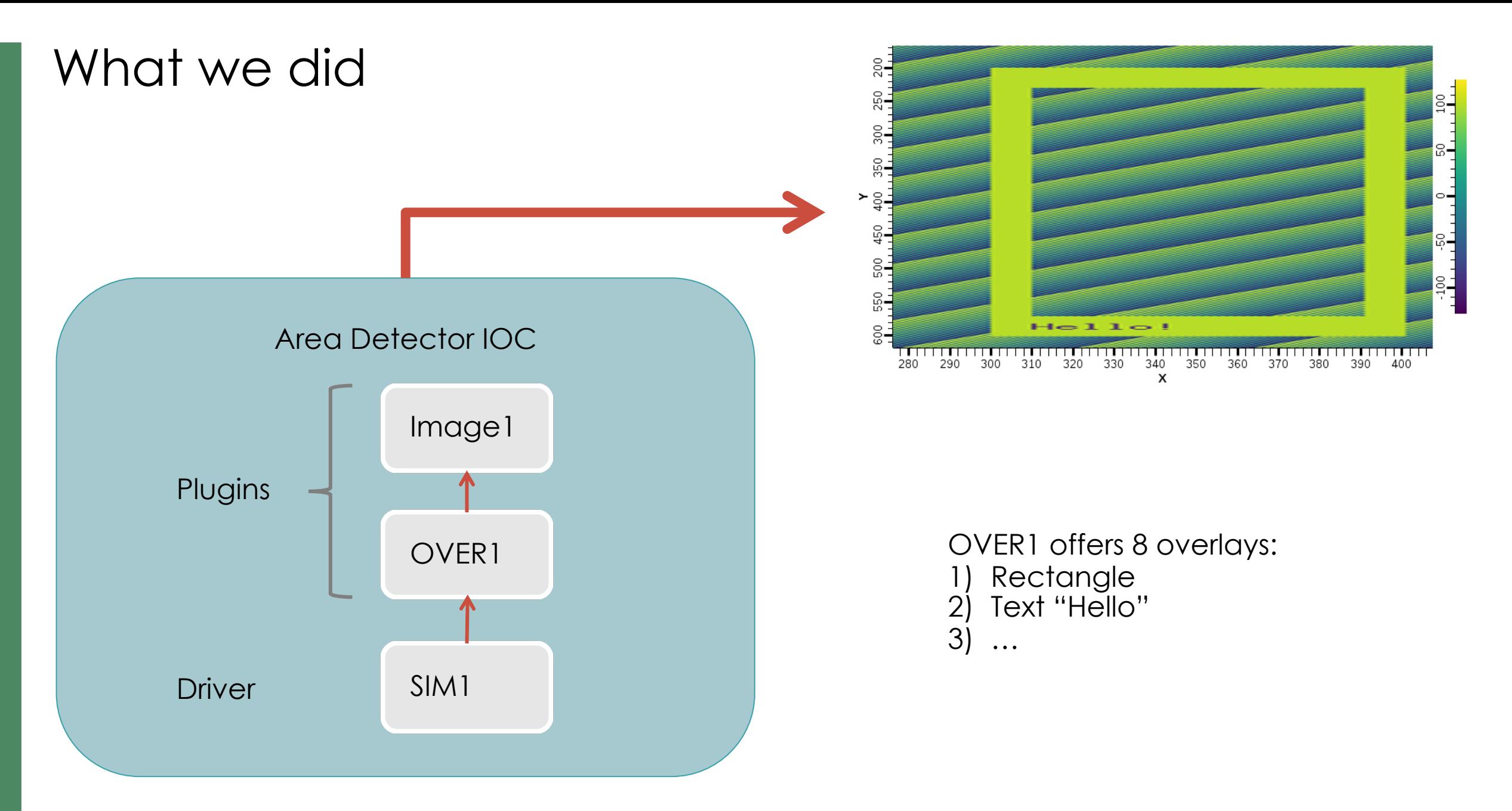

 $\sum_{\text{National Laboratory}} \left|\underset{\text{REACTOR}}{\text{NSUTPON}}\right|_{\text{SODRE}}^{\text{HIGH FLUX}} \left|\underset{\text{NEUTRON}}{\text{SPALLATION}}\right|$ 

#### Many More Plugins…

- Process
	- Background subtraction, clipping, recursive averaging over N images, ..
- Saving images in various formats
	- Adding data from PVs as "Attributes"
	- PNG, JPEG, TIFF, HDF5, …
- Serving NDArray via PVA
	- For displays: No need to configure size, data type, …
	- For ADPvAccess Driver: Process data on different hosts

# NDPluginPVA – Serve PVA 'Image'

- In Plugins, "PVA1"
	- Set its Port to "SIM1" or "OVER1", Enable
- PVAccess Tests
	- pvinfo 13SIM1:Pva1:Image
	- pvget -r 'dimension' 13SIM1:Pva1:Image
- In Display
	- Use "Image" widget
	- Set PV
	- No need to configure data size, data type

#### NDPluginPVA – Serve PVA 'Image'

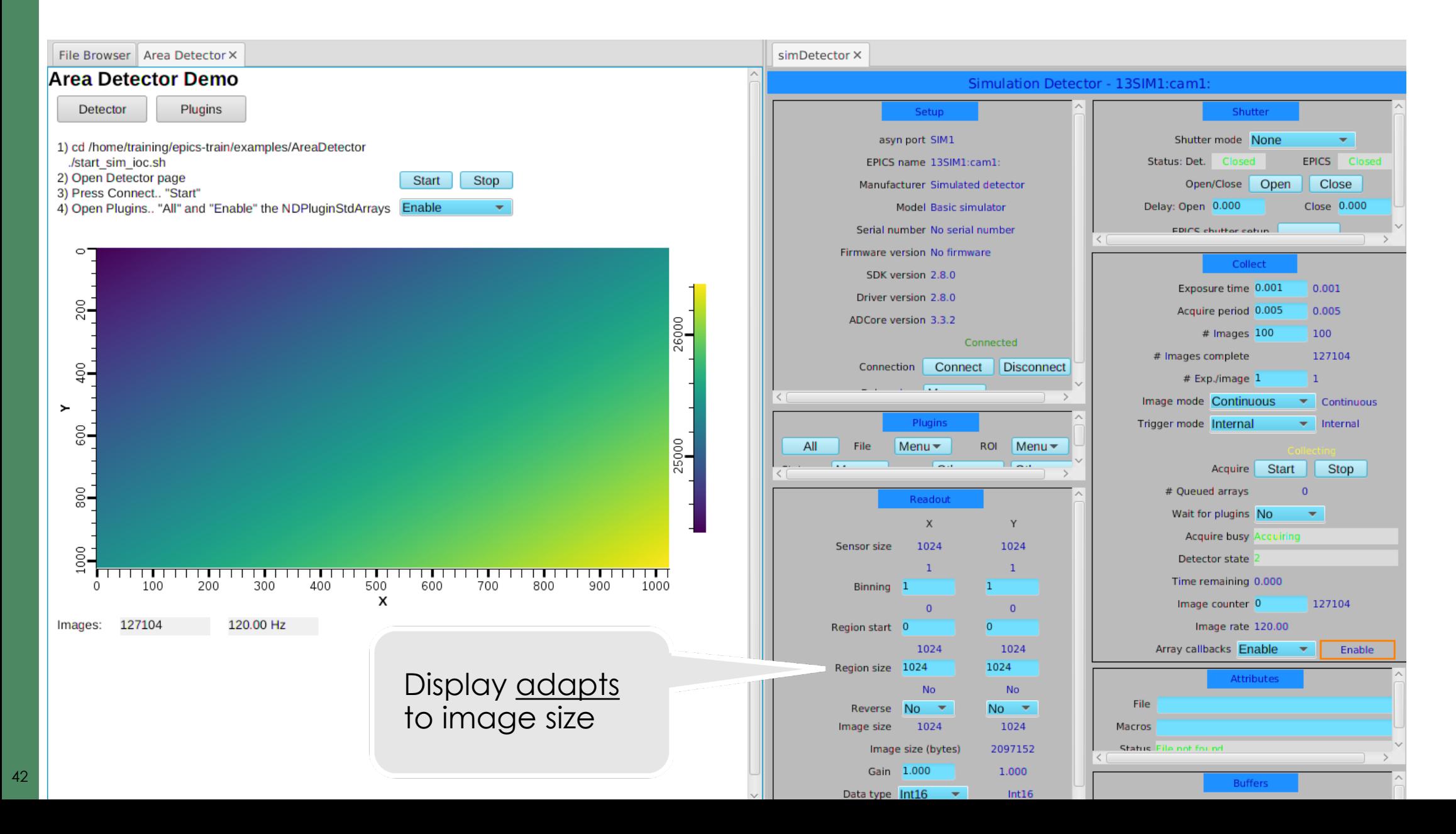

## How is PV Access different?

## Custom Data!

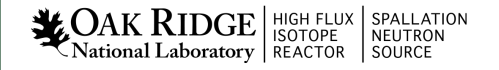

## Custom PV Data

SNS Beam Lines started to use this in ~2014 start neutrondemo pvinfo neutrons

Allows fetching just what's needed:

```
# For detector pixel display
pvget -r 'field(pixel)' neutrons
pvget –m -r 'field(timeStamp, pixel)' neutrons
```

```
# For energy displays
pvget –m -r 'field(time_of_flight, pixel)' neutrons
```
# Custom PV Data in CS-Studio

Cannot handle *arbitrary structure* pva://neutrons

Can handle fields which are *scalar* or *array* pva://neutrons/proton\_charge

pva://neutrons/pixel

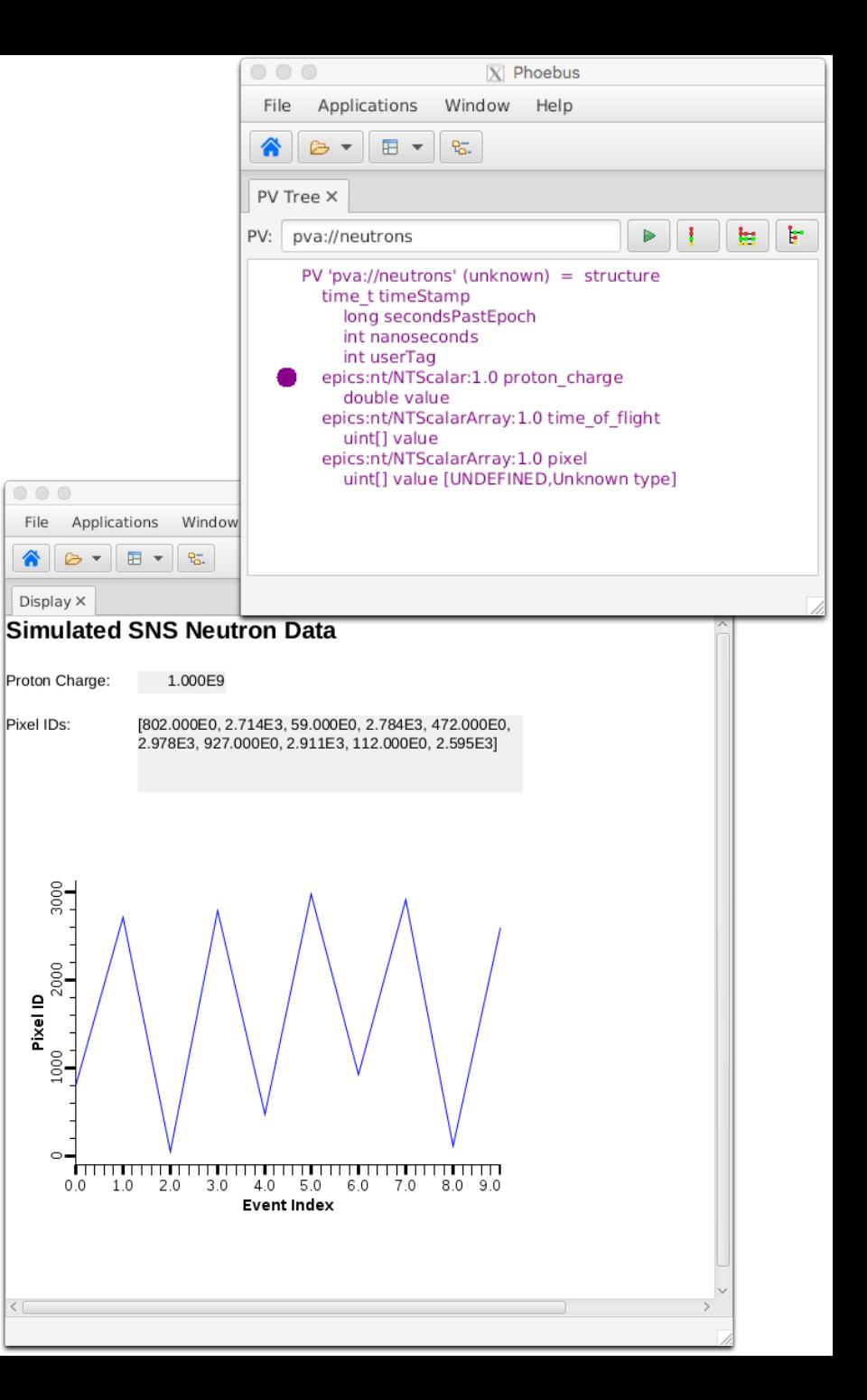

## Custom PV Data from IOC Records

`makeBaseApp.pl –t example` includes "group", see ~/epics-train/examples/ExampleApp/Db/circle.db

Calc records ..:circle:x & ..:circle:y compute (x, y) coordinate on circle

info() annotations create PV "training:circle" PV as struct { angle, x, y }

PVA "training:circle" updates atomically

camonitor training:circle:x training:circle:y separate x, y updates pvget  $-m$  training:circle  $w$ ill always see sqrt $(x^2+y^2) == 1$ 

cd ~/epics-train/examples/python python circle.py

**NACAK RIDGE** SOLOPE SPALLATION

# Python

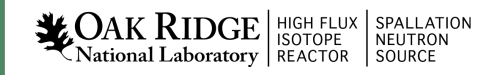

#### PV Access and Python

start iocExample

```
Basic 'get'
  cd ~/epics-train/examples/python/
  python example1.py
```
'monitor' python example2.py

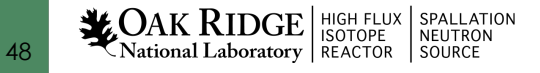

## Custom PV Data in Python Client

Python receives data as dictionary, access to any element

python neutrons.py

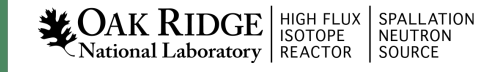

## Custom PV Data from Python Server

```
# Server
python server.py
# Client
```
pvinfo pair pvget -m -r "x, y" pair

```
Surprisingly easy:
```

```
pv = PVObject({'x': INT, 'y': INT})
```

```
server = PvaServer('pair', pv)
```

```
x = 1while True:
   pv['x'] = xpv['y'] = 2*xserver.update(pv)
   sleep(1)
   x = x + 1
```
#### More Examples

Display Builder pva\_server\_ramp Python code that serves 'pva://ramp' with alarm, prec, timestamp, …

Display Builder table server Python code that serves 'pva://table' as "NTTable"

 $\rightarrow$ Impractical to replace all regular IOCs with python, but useful when custom data is needed

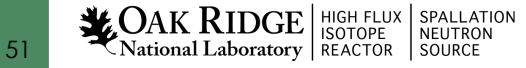

# Ongoing Work

- PVA Gateway
- Access Security
- Normative Type details: 'format', precision, …
- Database: Support PVA links. field(INP, "pva://other\_record")

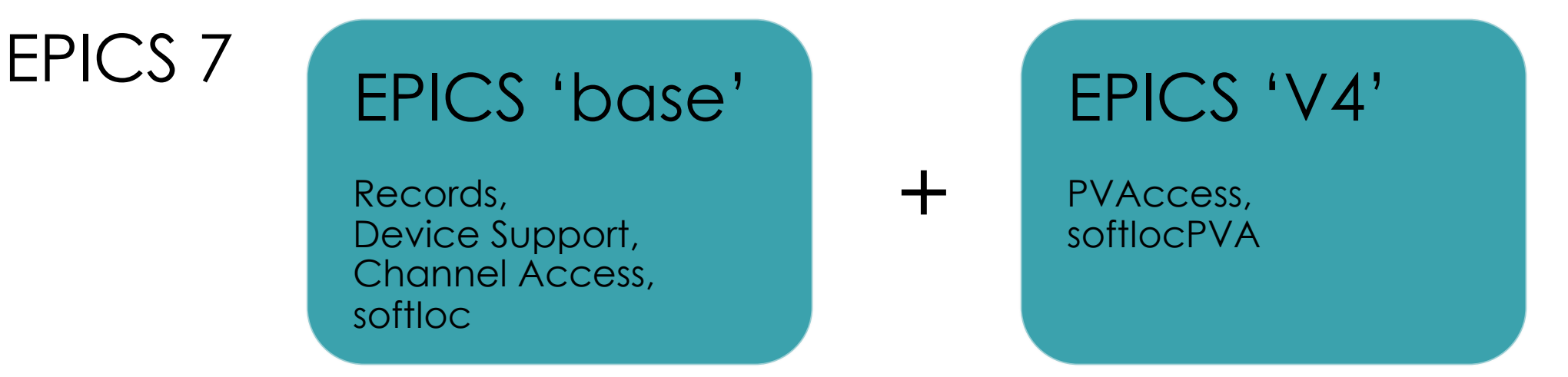

- No need to worry about existing R3.x setups
- You may start using PVAccess ☑ Images
	- ☑ Custom Data
- Good Python support
- CS-Studio is one of the early 'bilingual' tools